## **Map a New CDC Location**

## Location Mapping

The following instructions are a step by step guide on how to map/add a new CDC Location in NHSN. Please refer t[o Location chapter](https://www.cdc.gov/nhsn/pdfs/pscmanual/15locationsdescriptions_current.pdf) in the PSC Manual for CDC locations and descriptions and instructions for mapping patient care locations

## **Steps**

- 1. Go to your NHSN Home page.
- 2. Scroll down to "**Facility**" and Select "**Locations**"

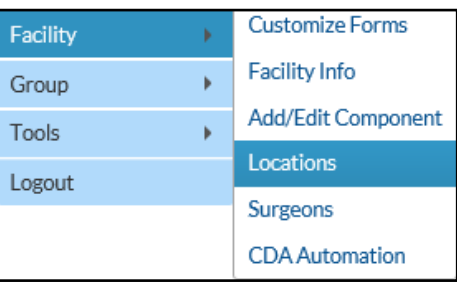

- 3. On the Locations Manager page, enter the following;
	- a. **Your Code** A code to identify your location at your facility; e.g. 2West
	- b. **Your Label** A description of your code; e.g. Medical Ward – West Wing
	- c. **CDC Location Description** CDC Location descriptions can be found in Chapter 15 of the NHSN Patient Safety Component Manual.
	- d. **Status** Select 'Active' to enable this location for reporting.
	- e. **Bed size** Enter the number of beds, and bassinets if applicable, set-up and staffed.
- 4. Click "**Add**" to add the location.

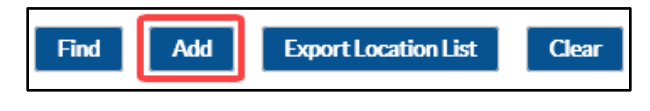

## March 2020 | 1

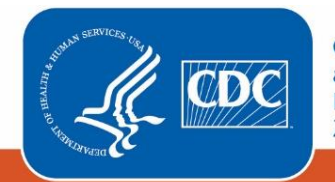

**Centers for Disease Control** and Prevention National Center for Emerging and **Zoonotic Infectious Diseases** 

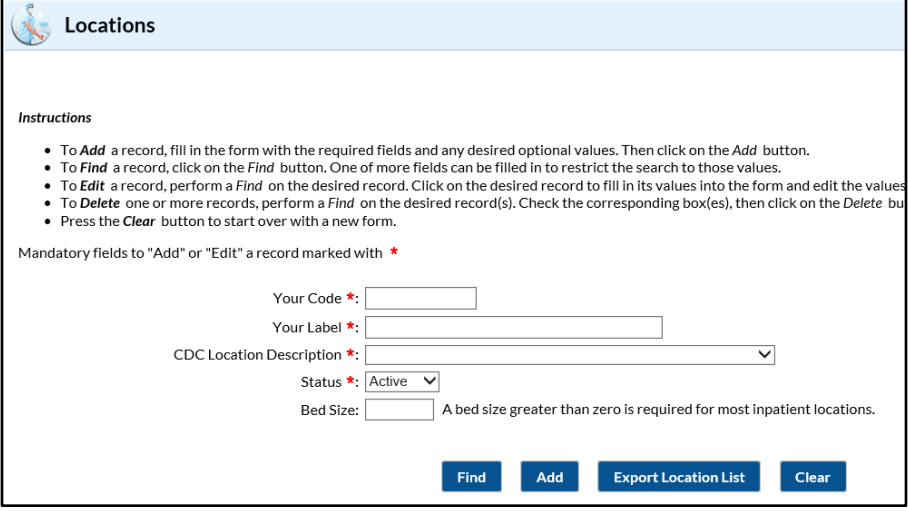